## Fletcher Group Training Platform Step-by-Step Guide

Click the hyperlink to begin:

https://m.umu.com/enterprise/invite?token=d4ed9764d33a51c9142464b160db5cb7

Fletcher Group Rural Center of Excellence

Join and learn together.

Note:

If you choose to join Fletcher Group Rural Center of Excellence, your account will be updated to an Enterprise Edition account, and you will be able to enjoy Fletcher Group Rural Center of Excellence's Enterprise Edition privileges, as well as collaborate and share data with other users on the Fletcher Group Rural Center of Excellence's Enterprise Edition system administrator, and all your data on the UMU Learning Platform will belong to Fletcher Group Rural Center of Excellence's Enterprise Edition system administrator, and all your data on the UMU Learning Platform will belong to Fletcher Group Rural Center of Excellence.

2. Enter in your email and create a password, then select "Next" on the gold banner.

\*If you do not want to use your email, you may choose the blue link found at the bottom of the "Sign Up Free" box labeled "Sign up with mobile number".

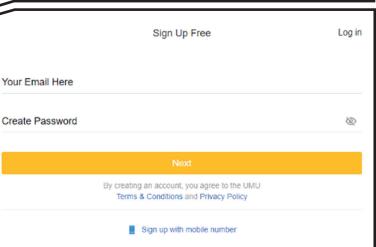

3. Enter your full name, company/organization name, phone number (optional), country and state.

Then select "Done" on the top right.

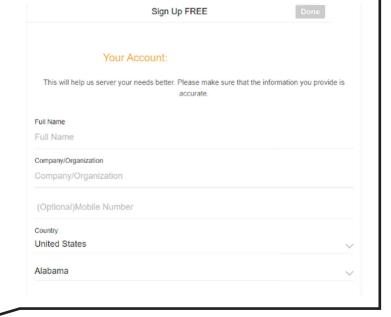

## Help us serve you better by telling us your current professional role. You can select more than one Independent Trainer In-House Trainer Trainer at Training Firm Enterprise, Institution, Government Employee Manager Training Firm Employee (Non-Trainer) 4. Choose the roles that best describe you Public Sector Employee professionally, feel free to choose multiple Educator roles. Professor Middle School Teacher Primary School Teacher Preschool Teacher Special Education Then select "Go to UMU" on the gold banner. School Staff Department of Education Entrepreneur

5. Throughout your experience you will see these "Badges" as a reminder of how far you've come! They will allow you to view your progress on completed trainings and show you how many times you've logged in.

Click "GOT IT" to exit the badge.

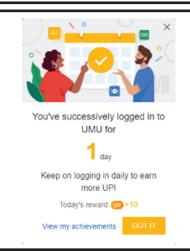

Welcome,

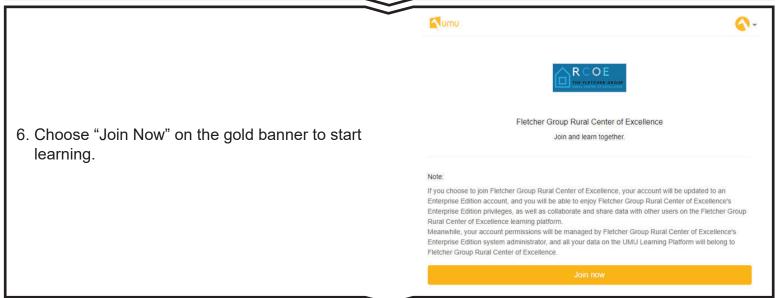

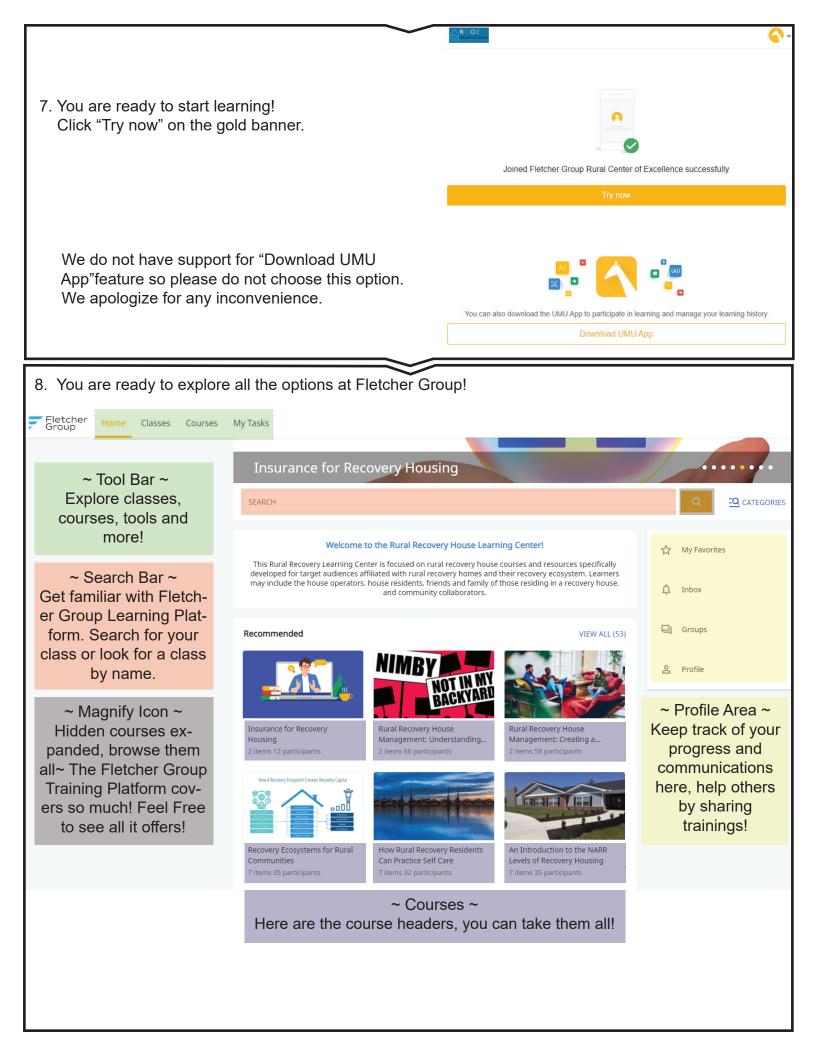